# 关系数据源-连接Excel数据源

Smartbi V5.1版本后,支持直接读取服务器excel文件做数据源,操作步骤如下:

#### <span id="page-0-0"></span>一、制作excel数据文件

创建excel文件,支持创建多个sheet页,把需要的数据在excel文件中填写好,保存为本地文档。 如下 图: 注意:

- 1. 支持.xls和.xlsx后缀的文件
- 2. 一个Excel文件对应一个数据库;Excel文件的sheet名称对应表名;每个sheet中第一行当作字段 名。
- 3. excel中的数据格式可以被应用到smartbi中,如果对数据设置了数据格式: 数值直接转成浮点 型,日期、时间直接转换成【日期 时间】

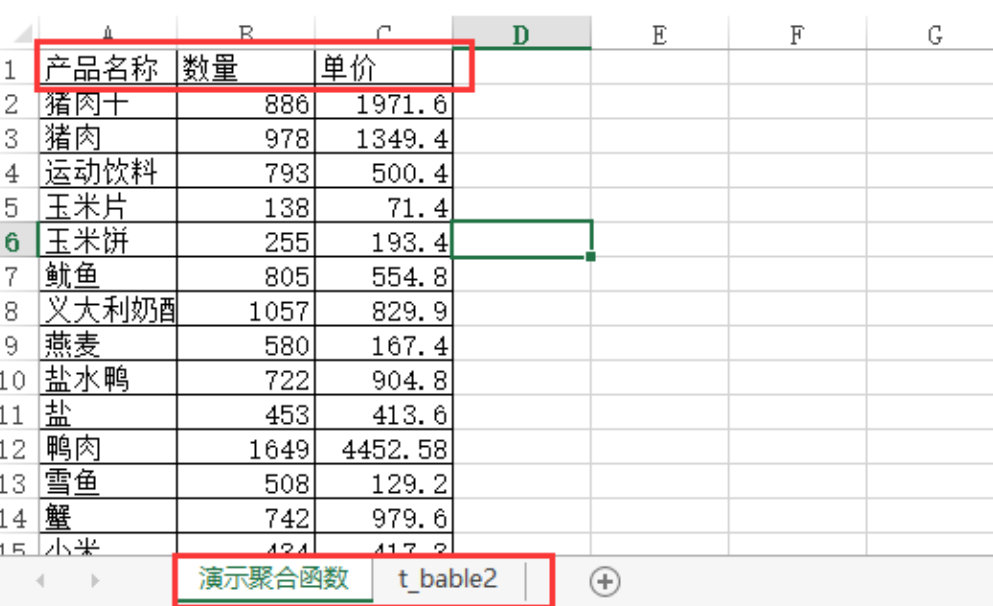

#### <span id="page-0-1"></span>二、把excel文件存放到服务器

把excel文件存放到smartbi应用所在的服务器,比如放到D:盘temp目录下。

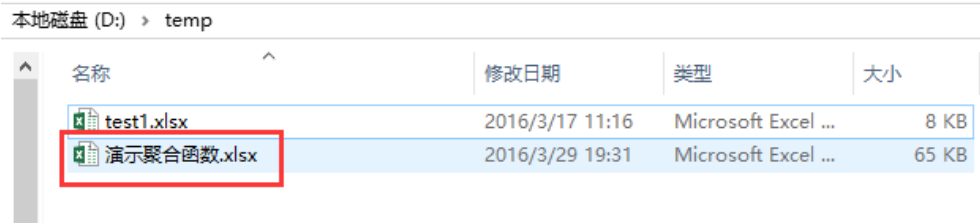

<span id="page-0-2"></span>三、创建excel数据源

在smartbi》定制管理》数据管理》数据源中,创建关系数据源并保存,如下: 要点:

- 1. 驱动程序类型:smartbi JDBC for Excel
- 2. 连接字符串中,直接写excel文件的绝对地址。
- 3. 只支持关系数据源

#### 文档目录:

- [一、制作excel数据文件](#page-0-0) [二、把excel文件存放到服务](#page-0-1)
- [器](#page-0-1)
- [三、创建excel数据源](#page-0-2)
- [四、添加Excel表\(可选\)](#page-1-0) [五、使用Excel数据源](#page-1-1)
- [注意事项](#page-2-0)

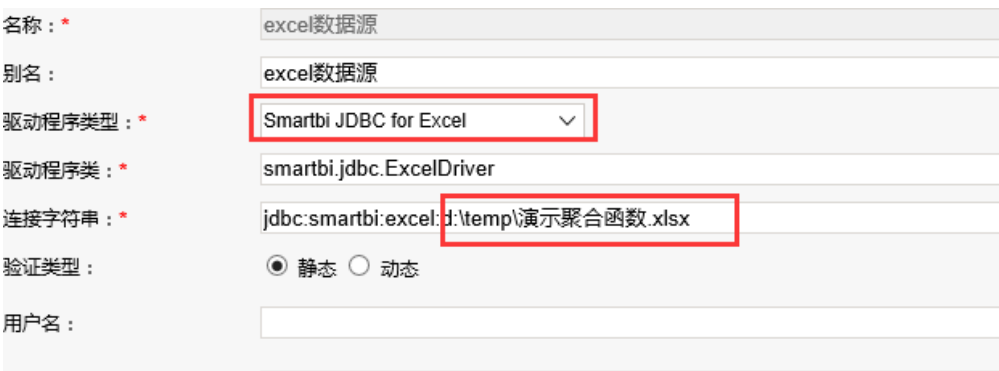

## <span id="page-1-0"></span>四、添加Excel表(可选)

如果希望基于excel数据源做自助分析,还需要把相关表信息添加并保存到smartbi系统,进行数据库管理。

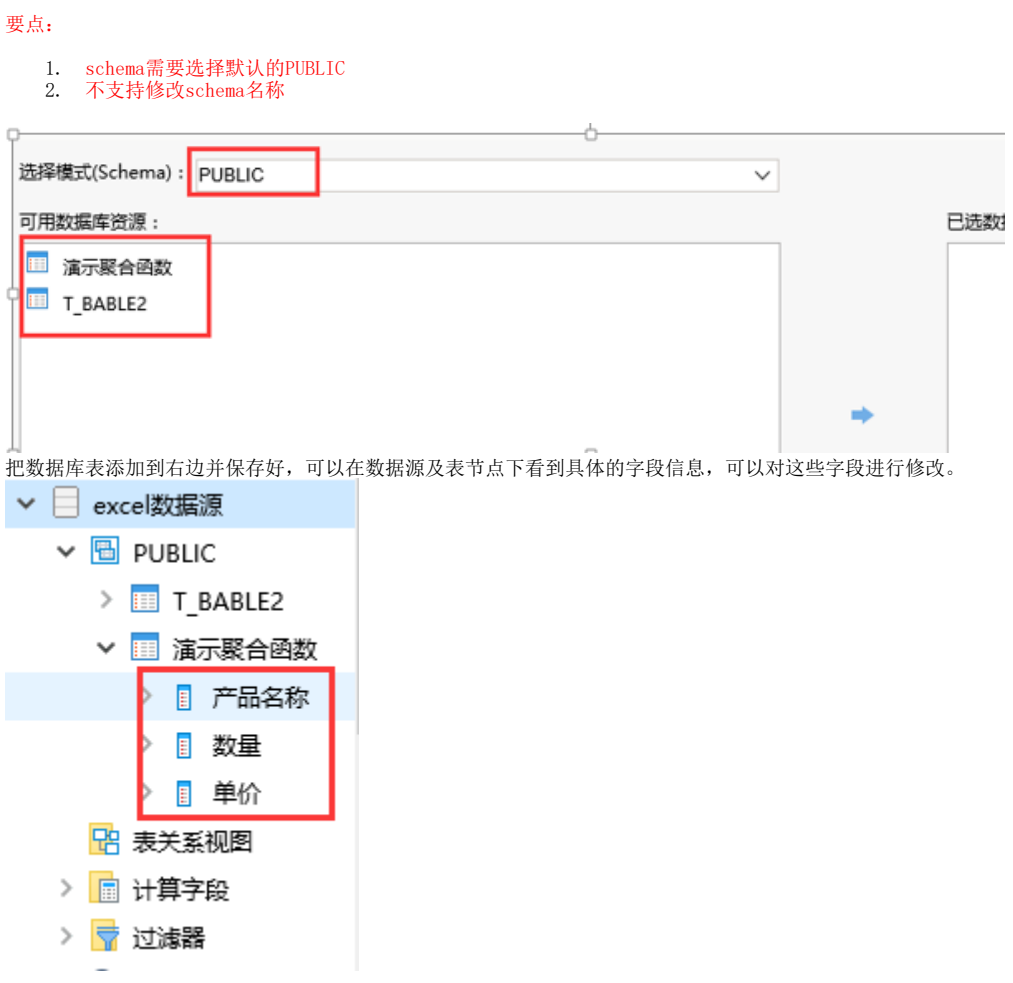

## <span id="page-1-1"></span>五、使用Excel数据源

Excel数据源和其他关系数据源一样,可以建表关系,创建业务主题,或者直接创建数据集、报表等。

#### 示例1:制作透视分析 下图为直接基于数据源做的透视分析:<br>2 日 日 ★ 山画形 団画版 団 興 春设置 図 参数 国 导出 国 打印 待选列

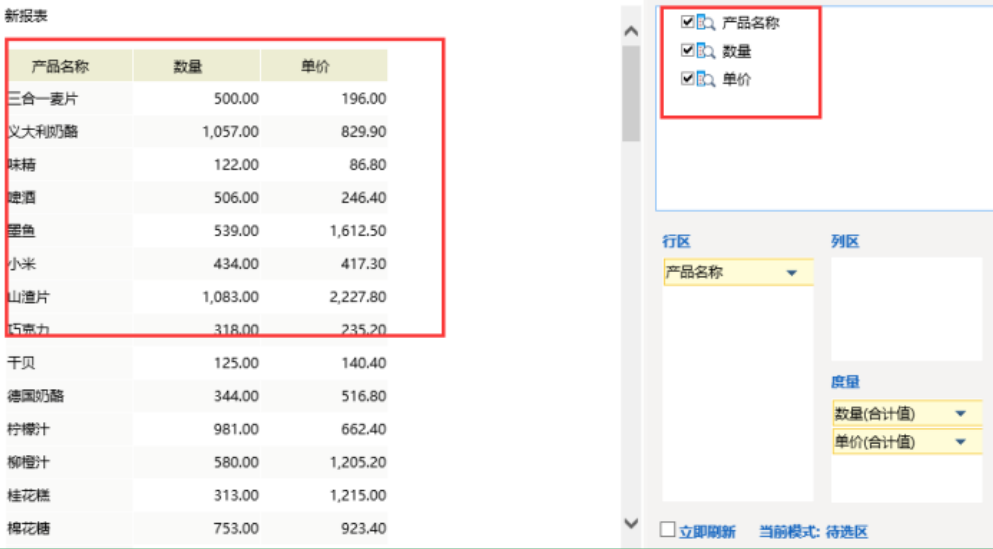

示例2: Exel数据源连接好后, 即可直接做sql查询或原生sql查询的数据集:

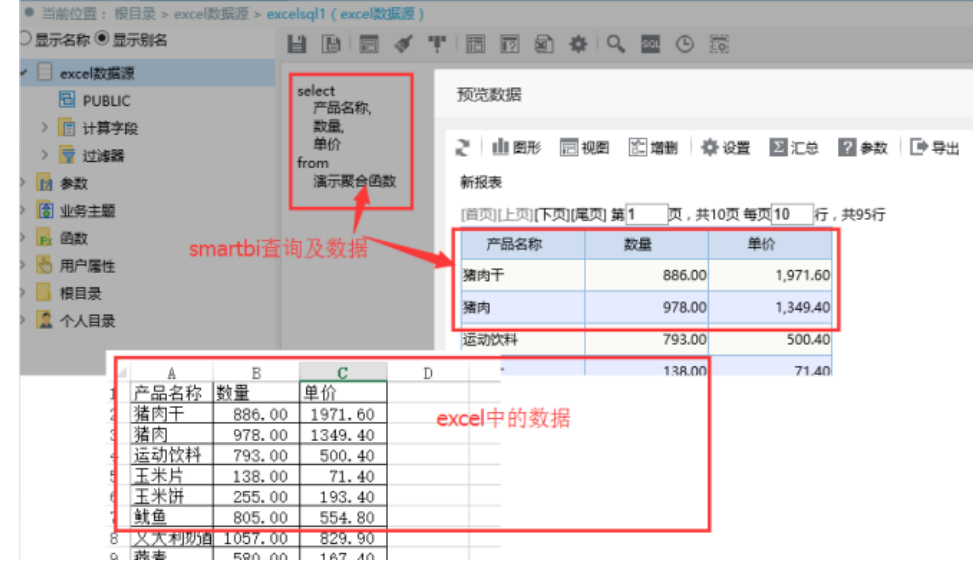

### <span id="page-2-0"></span>注意事项

- Sheet页的命名限制:中文、字母开头,支持中文、数字、字母和 ,所有的特殊字符在系统中变成表名时,都会转成 。
- Sheet页名字如果是数字开头,在系统中变成表名时,会在前面加一个字母 F
- 字段名称的命名限制和sheet页的命名限制一致,字段名称不能相同
- 输入值无长度限制,但是建议最好是在1000字符以内
- 字段名称和数据的输入值限制: 只支持固定值和公式, 字段名称只支持固定值
- 空行是结束行,可以点击【视图】>【分页预览】来查看数据分布情况,其中,中间某行全部为空,也能正常取数
- 只要对数据的值进行了修改,建议【预览数据】之前,先去【工具】>【清空缓存】
- 数据是实时更新的,但是存在"缓存"问题,表结构改变了,需要手动同步
- 所有针对表的操作(如创建、更新、删除)都不能回写到Excel文件中
- 数据区支持标准的清单表
- 为了避免读写冲突,建议一个Excel文件只连一个数据源,并且不要在集群环境下使用  $\bullet$
- 数据源中的设置项:用户名、密码,设不设都不影响使用
- excel文件被删除,清除服务器缓存后,读不出数据
- sheet页被删除,需要清除服务器缓存,同步schema
- sheet页更新,需要清除服务器缓存,表结构更新需要同步schema、同步表